## HOW & WHEN TO

Upload Documents on the MotoData System

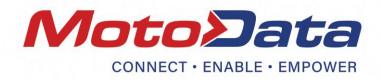

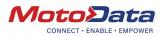

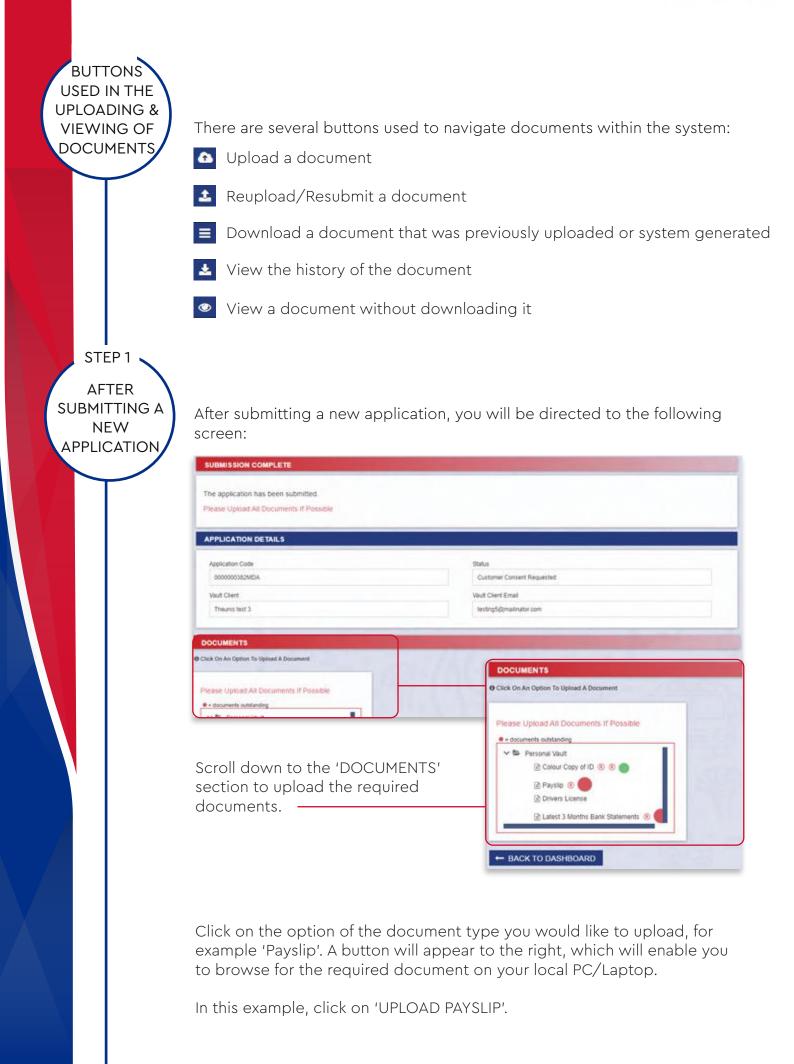

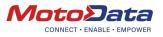

| lick On An Option To Upload A Document |                |
|----------------------------------------|----------------|
| lease Upload All Documents If Possible | UPLOAD PAYSLIP |
| documents outstanding                  |                |
| V S Personal Vault                     |                |
| Colour Copy of ID ® ®                  |                |
| Drivers License                        |                |
| Latest 3 Months Bank Statements        |                |

## - Next, click 'SELECT FILE':

| Notes                                       |             |   |
|---------------------------------------------|-------------|---|
| Drag and drap your life of the upload lenge | SELECT FILE | đ |
|                                             | â           |   |

Select the document you would like to submit and wait for it to be uploaded onto the system.

| 💽 Open              |                         |     |                   | ×                  |
|---------------------|-------------------------|-----|-------------------|--------------------|
| ← → ~ ↑ 🗎 > TI      | nis PC > Documents >    | 5 V | Search Documer    | nts ,0             |
| Organize - New fold | ler                     |     | 6                 | - 🖬 📀              |
| This PC             | Name                    | D   | ate modified      | Туре               |
| > 📑 3D Objects      | Add-in Express          | 10  | )/11/2018 10:52   | File folder        |
| > Desktop           | Custom Office Templates | 9/  | 1/2017 9:39 AM    | File folder        |
| > Documents         | Fax                     | 8   | 22/2017 11:40 AM  | File folder        |
| > - Downloads       | HpReg_Backup            | 1   | /19/2018 3:24 PM  | File folder        |
|                     | 💼 My Data Sources       | .9/ | 5/2019 9:30 PM    | File folder        |
| > 👌 Music           | My Kindle Content       | 1.  | 2/10/2017 5:51 PM | File folder        |
| > 📰 Pictures        | New folder              | 8   | 17/2017 2:20 PM   | File folder        |
| > 📲 Videos          | Outlook Files           | 1.  | 2/11/2018 10:37   | File folder        |
| > 🏪 OS (C:)         | Scanned Documents       | 5/  | 8/2018 5:13 PM    | File folder        |
| > - (\19            | Budget                  | 1.  | 2/3/2018 2:12 PM  | Microsoft Excel V  |
| 2 - 01              | Dopy of Copy of         | 8   | 29/2019 10:42 AM  | Microsoft Excel 9  |
| × 3                 | Doc1                    | 9)  | 13/2017 9:30 PM   | Microsoft Word I + |
| Network 🗸           | <                       |     |                   | >                  |
| File n              | ame                     |     | All Files         | ~                  |
|                     |                         |     | Open              | Cancel             |

Once the document has been uploaded, the following message will appear:

| ease Upload All Documents If Possible | DOCUMENTS |                |                                 |                      |         |  |
|---------------------------------------|-----------|----------------|---------------------------------|----------------------|---------|--|
| documents outstanding                 | Version   | Owner ©        | Date Added #                    | Original File Name Ø | Actions |  |
| ✓ Se Personal Vaut                    | 1         | Theunis lest 3 | 12 September 2019<br>(10.47:57) | fields xisx          | ± =     |  |
| Drivers License                       | 1         |                |                                 |                      |         |  |

Should you need to upload a second document, select the upload button.

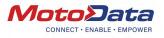

An arrow will appear indicating that multiple documents were uploaded for this field.

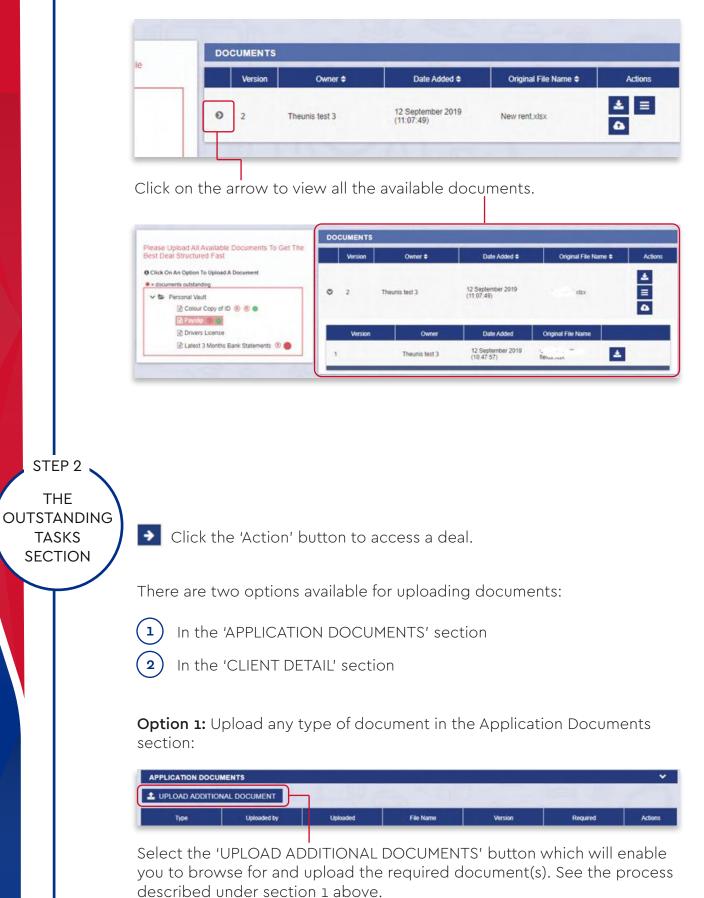

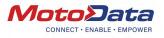

**Option 2:** Alternatively, you can upload standard required deal documents within the 'CLIENT DETAIL' section:

| CLIENT DETAIL                                                    | ~ |
|------------------------------------------------------------------|---|
| i l                                                              |   |
| V SP Personal Vauit                                              |   |
| <ul> <li>Colour Copy of ID A ② ●</li> <li>Paysito ③ ●</li> </ul> |   |
| 🖹 Paysto 🛞 💿                                                     |   |
| 🗟 Latest 3 Months Bank Statements 😕 🚳                            |   |

To do so, click on the option of the document type you would like to upload. The option will expand with two further options below it:

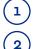

Upload the document

Request the document from the user

| Colour Copy of ID                     |  |  |
|---------------------------------------|--|--|
| Paysilp 🛞 🖌                           |  |  |
| 🗟 Latest 3 Months Bank Statements 🛞 🔴 |  |  |
|                                       |  |  |
| REQUEST COLOUR COPY OF ID FROM USER   |  |  |

To upload the document:

See the process described under section 1 above.

To request the document from the user:

Select the 'REQUEST COLOUR COPY OF ID FROM USER' button. The following screen will open:

| Comment  | for document request        |  |
|----------|-----------------------------|--|
| Please S | ubmit document as mentioned |  |
|          |                             |  |

Enter a message and select 'SUBMIT'. This will generate an e-mail and an SMS to the customer requesting the document to be uploaded.

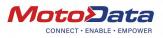

Example of the e-mail message:

| x | From                | Subject                      | Received    |
|---|---------------------|------------------------------|-------------|
|   | Information Queries | Document Request for Payslip | moments ago |

The customer will have the options to either upload the document via email or submit a photo of the document taken with their phone.

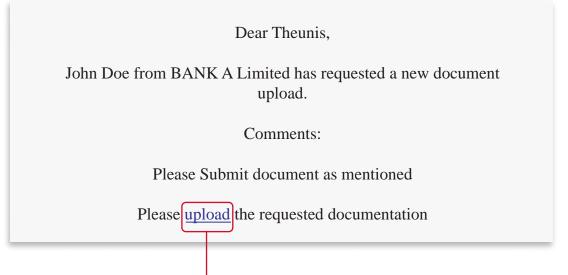

To do so, select the 'Upload' link which will direct users to the following screen. This screen can also be accessed via the SMS sent to the customer.

| PLEASE UPLOAD DOCUMENT PAYSLIP      |           |
|-------------------------------------|-----------|
| DOCUMENT INFORMATION                |           |
|                                     |           |
| Requested By                        |           |
| Henco Hugo                          |           |
| Comment                             |           |
| Please Submit document as mentioned |           |
|                                     |           |
| CUSTOMER INFORMATION                |           |
| First Name                          | Last Name |
| Theuris                             | test 3    |

As soon as the customer submits the document, it will automatically be available on the MotoData system and linked to the relevant deal.

To request multiple documents from the user:

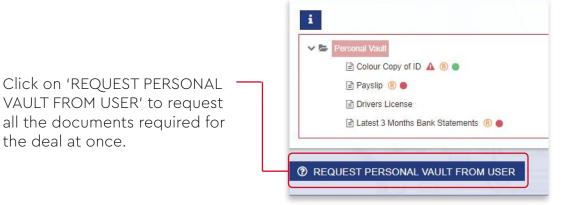

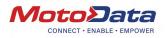

Example of the message sent to the customer:

|             | Requested By                                              |                        |
|-------------|-----------------------------------------------------------|------------------------|
|             | 1<br>Comment                                              |                        |
|             | Please submit all documents                               |                        |
|             | CUSTOMER INFORMATION                                      |                        |
|             | Finit Name Last Name Theuris test 3                       |                        |
|             |                                                           |                        |
|             | Paysip                                                    |                        |
|             | Drivers License                                           | <b>2</b>               |
|             | Latest 3 Months Bank Statements                           | 8                      |
|             |                                                           |                        |
| STEP 3      |                                                           |                        |
|             |                                                           |                        |
| THE         |                                                           |                        |
| APPLICATION | Should a deal be unavailable in the OUTSTANDING TA        |                        |
| HISTORY     | still be able to access the deal in the Application Histo | ory section and upload |
| SECTION     | documents from there.                                     |                        |
|             |                                                           |                        |
|             | Access the 'APPLICATIONS' section and then click the      | 'Action' button to     |
|             | access a deal.                                            |                        |
|             |                                                           |                        |
|             | The deal page will open where you will be able to upl     | oad standard deal      |
|             | documents:                                                |                        |
|             |                                                           |                        |
|             | CLIENT DETAIL                                             |                        |
|             |                                                           |                        |
|             | i                                                         |                        |
|             | V 🖙 Personal Vault                                        |                        |
|             | ☐ Colour Copy of ID ▲ ® ●                                 |                        |
|             | ■ Payslip ® ●                                             |                        |
|             |                                                           |                        |
|             | Drivers License                                           |                        |
|             | 🖹 Latest 3 Months Bank Statements 🔞 🛑                     |                        |
|             |                                                           |                        |
|             |                                                           |                        |
|             | Follow the steps described above by clicking on the c     | ption of the           |
|             | document type you would like to upload.                   |                        |
|             |                                                           |                        |
| STEP 4      |                                                           |                        |
|             | $\mathbf{N}$                                              |                        |
| REQUESTING  |                                                           |                        |
| THE BANK TO |                                                           | s ready to contract    |
| CONTRACT    | request the bank to contract by following these steps     | 2                      |

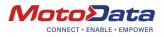

## **Upload Your Invoice**

click 'SUBMIT'.

Access the deal under the 'OUTSTANDING TASKS' section. Should the deal not be available in the OUTSTANDING TASKS' section, request the bank submit the deal back to the dealer. Alternatively, restore a cancelled or declined deal from the 'APPLICATION HISTORY' section. This will resubmit the deal to the bank. You will need to wait for their reply before continuing.

| UPLOAD ADDITIC | NAL DOCUMENT |                     |           |         |          |         |
|----------------|--------------|---------------------|-----------|---------|----------|---------|
| Туре           | Uploaded by  | Uploaded            | File Name | Version | Required | Actions |
| nvoice         |              | Awaiting Submission |           |         | 12       | 1       |

After you have received the first approval from the bank, the 'Upload Invoice' functionality will be made available in the 'APPLICATION DOCUMENTS' section.

NOTE: Make sure to upload the invoice before submitting to the bank, to avoid the request being blocked by the system.

| Type    | Uploaded by | Uploaded                        | File Name         | Version | Required | Actions |  |
|---------|-------------|---------------------------------|-------------------|---------|----------|---------|--|
| Invoice | Henco       | Uploaded<br>Awaiting Submission | Drivers front jpg | 1       |          | 1       |  |

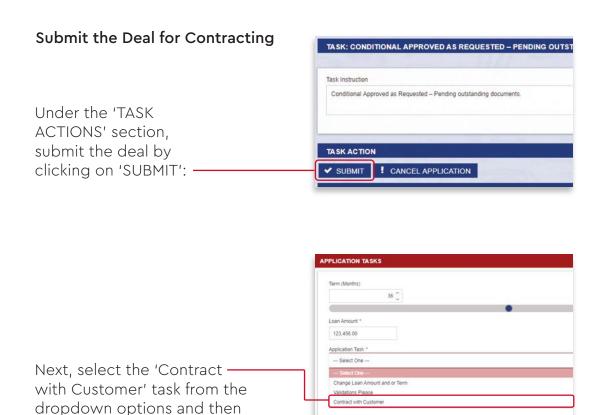

SUBMIT

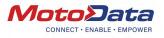

Once the bank has contracted with the customer, a task will appear in the 'OUTSTANDING TASKS' section.

| MY OUTSTANDING TASKS ALL OUTSTANDING TASKS |                                                  |               |                                                                          |                  |          |        |  |  |  |
|--------------------------------------------|--------------------------------------------------|---------------|--------------------------------------------------------------------------|------------------|----------|--------|--|--|--|
| Customer                                   | Applied For                                      | Loan Provider | Task Description                                                         | Last action user | Status   | Action |  |  |  |
| Theunis test 3<br>5805265141089            | Other<br>werg<br>123,456.00                      | CAPITEC       | Conditional Approved as<br>Requested – Pending<br>outstanding documents. | Gameda .         | Underway | ÷      |  |  |  |
| Cameron Gordon<br>9602295071082            | OwnVehicle<br>TEST<br>TEST<br>TEST<br>196,590.00 | CAPITEC       | Deliver Vehicle Upload<br>Delivery Note & NATIS<br>Gordon, Cameron       | Gamieda          | Underway | ÷      |  |  |  |

The tasks description will state that the vehicle needs to be delivered and the signed delivery note and a copy of the NATIS Document uploaded to initiate payment.

See the process described under section 5 below.

STEP 5

## REQUESTING A PAY-OUT

Open the deal to access all the application documents:

Download the MotoData delivery note and print it. Have the customer sign the delivery note once they are satisfied with the goods received.

| Туре                | Uploaded by | Uploaded            | File Name                          | Version | Required | Actions    |
|---------------------|-------------|---------------------|------------------------------------|---------|----------|------------|
| udditional Document | Gamieda     | 21 Aug 2019 (13:24) | Motodata_Deal_Confirm<br>ation.pdf | 1       | 2        | ≡ ±<br>± ⊛ |
| Additional Document | Gamieda     | 21 Aug 2019 (13:24) | MotodataDeliveryNote.pd<br>f       | i.      |          | ≡ ±<br>± ∞ |
| Additional Document | Gamieda     | 21 Aug 2019 (13:24) | Motodata_Dealer_Remitt ance.pdf    | 1       | 8        | ≡ ±<br>± ⊛ |
| Delivery Note       |             | Awaiting Submission |                                    |         |          | <b>_</b>   |
| VATIS               |             | Awaiting Submission |                                    |         |          | 1          |

Upload the **signed** delivery note and a copy of the NATIS Document (registered in the customer's name).

Next, access the 'TASK ACTION' section and select 'PAYMENT REQUEST' to receive payment for the deal.

NOTE: Make sure to upload the required documents to avoid the payment request being blocked by the system.

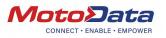

| ASK: DELIVER VEHICLE. UPLOAD DELIVERY NOTE & NATIS. GORDON, CAMERON                                                                                                    |       |
|----------------------------------------------------------------------------------------------------|-------|
|                                                                                                    |       |
| ask Instruction                                                                                                    |       |
| The contract has been accepted by the client. Please deliver the vehicle or service associated with this application and u<br>- The signed delivery note (the delivery note template has been generated)<br>- The NATIS document | pload |
| pplication Status                                                                                                    |       |
| Vehicle Delivered                                                                                                    |       |
|                                                                                                    |       |
| C The second second second second second second second second second second second second second second second                                                                                                    |       |
| TASK ACTION                                                                                                    |       |
| PAYMENT REQUEST                                                                                                    |       |

You will receive an e-mail once payment has been made. The deal documents and proof of payment can be accessed via the 'APPLICATION HISTORY' section.